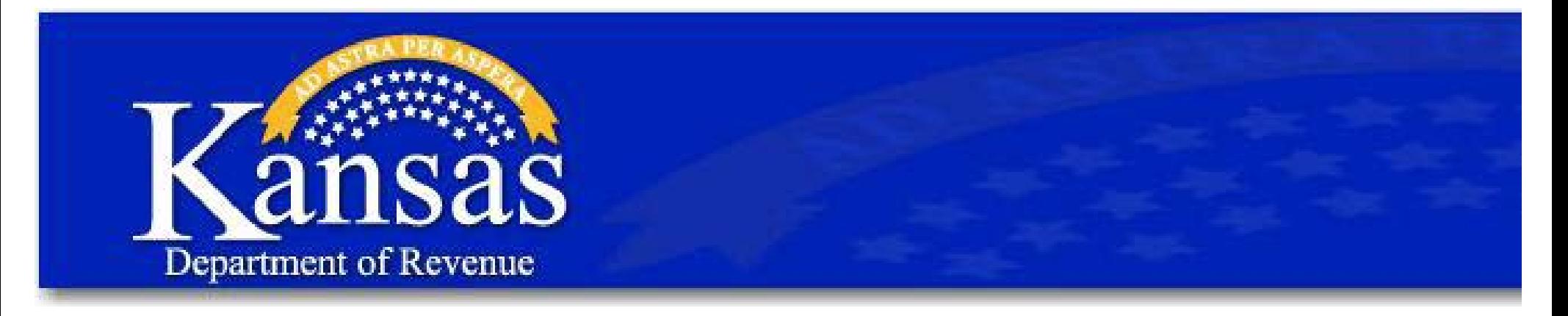

# Table of Contents

[Step 1: Tax Center Registration …..…..…..…..…..…..…..…..…..…..…..](#page-1-0) Page 2

[Step 2: Video Tutorials & Updates …...…...…...…...…...…...…...…...…..](#page-7-0) Page 8

[Step 3: Accessing the Dealer Portal …...…...…...…...…...…...…...…...….](#page-10-0) Page 11

<span id="page-1-0"></span>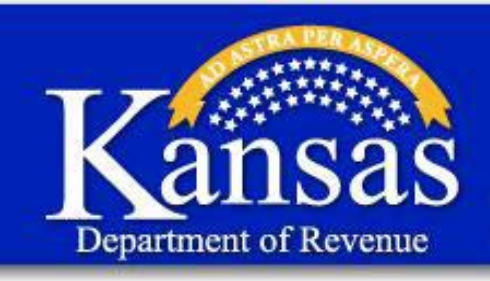

**Step 1: Register with Tax Center** 

# 1. Click this link: [Kansas Department of Revenue - WebTax](https://www.kdor.org/TaxCenter/login.aspx?ReturnUrl=%2ftaxcenter%2fsecure%2fdefault.aspx)

 $2.$ 

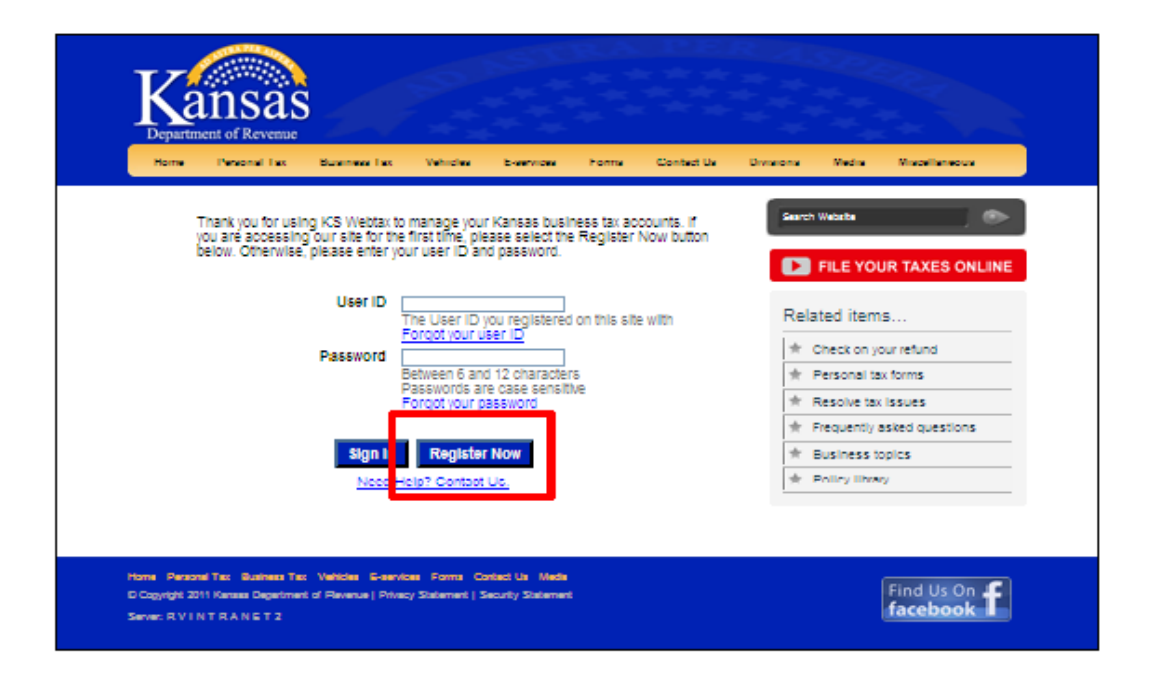

## Click "Register Now."

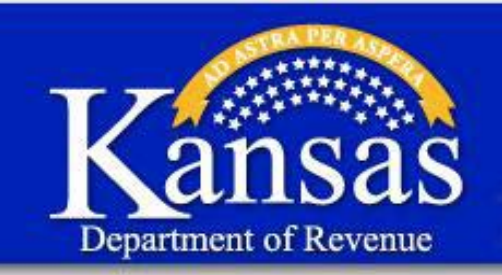

**Step 1: Register with Tax Center** 

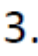

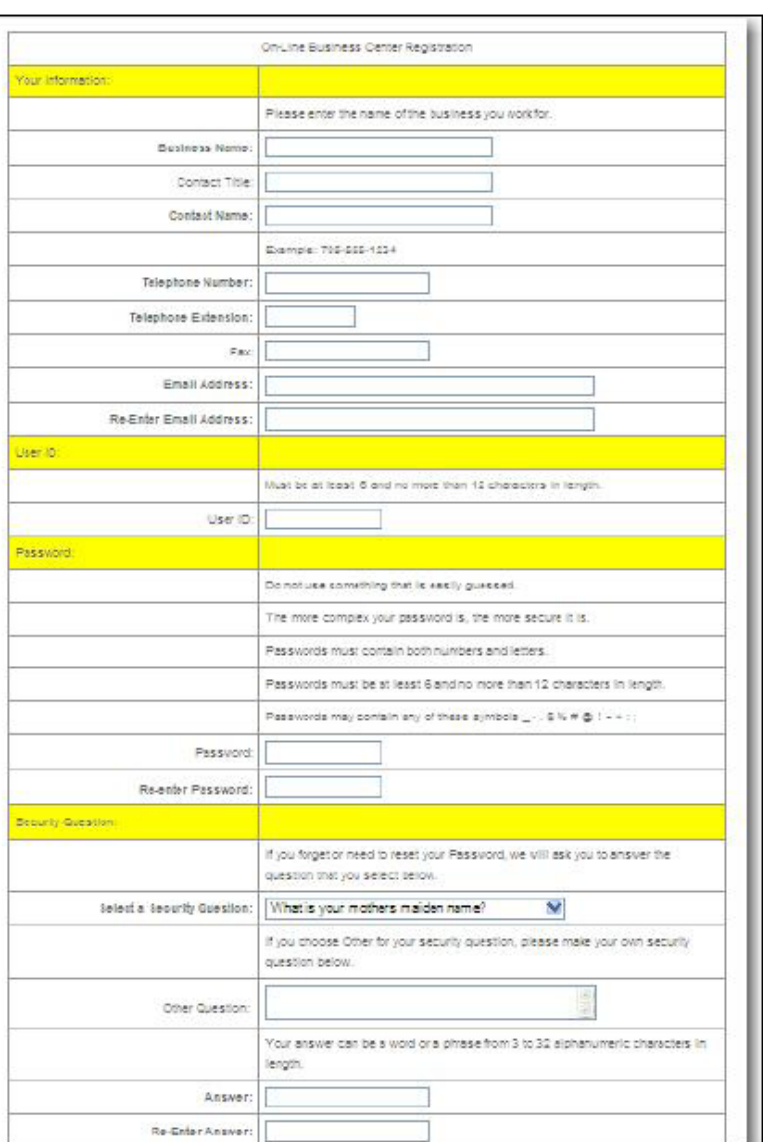

On the On-Line Business **Center Registration page,** complete all information under these headings:

- Your Information
- User ID
- Password
- Security Question

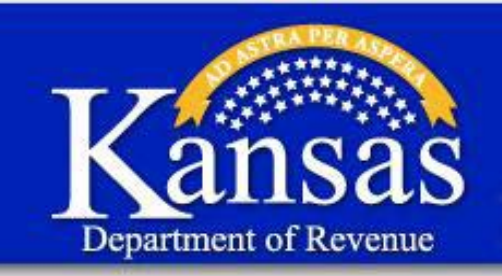

**Step 1: Register with Tax Center** 

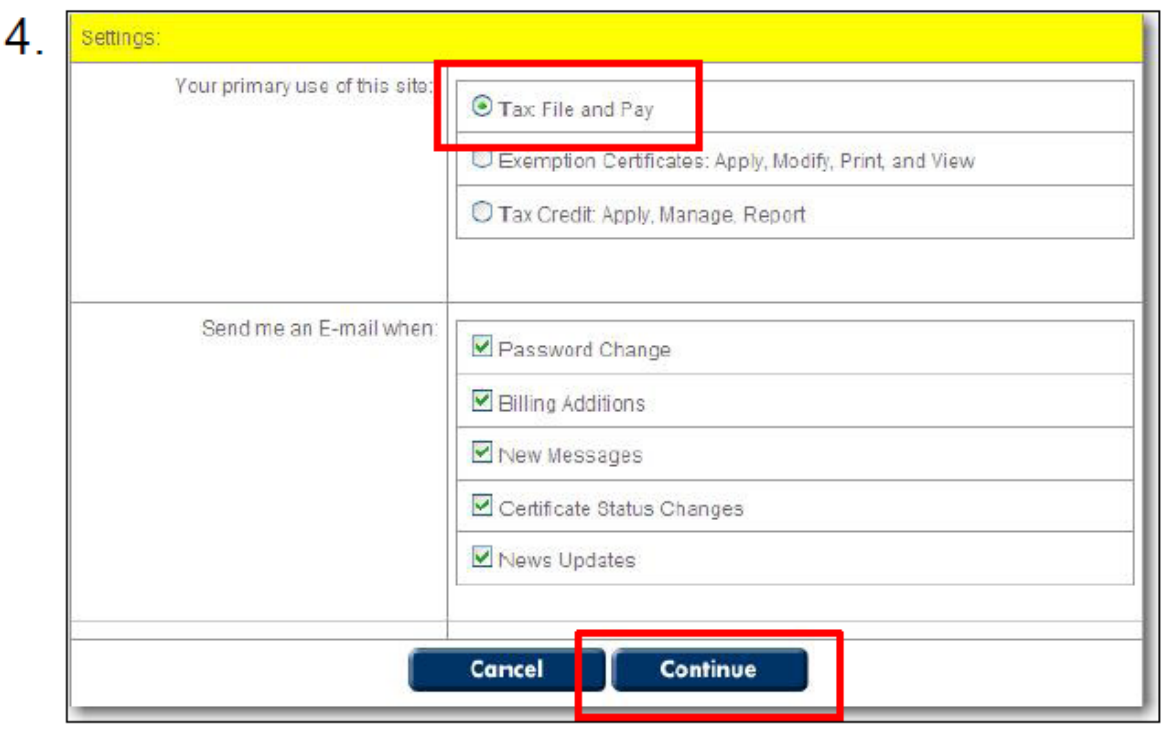

Under the Settings heading, make sure only the "Tax: File and Pay" radio button is selected.

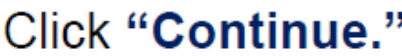

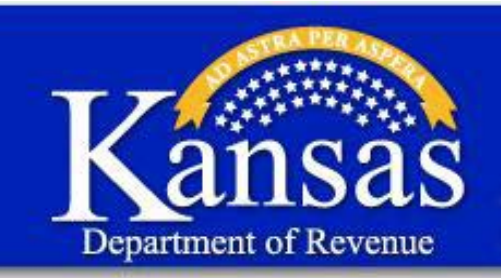

**Step 1: Register with Tax Center** 

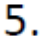

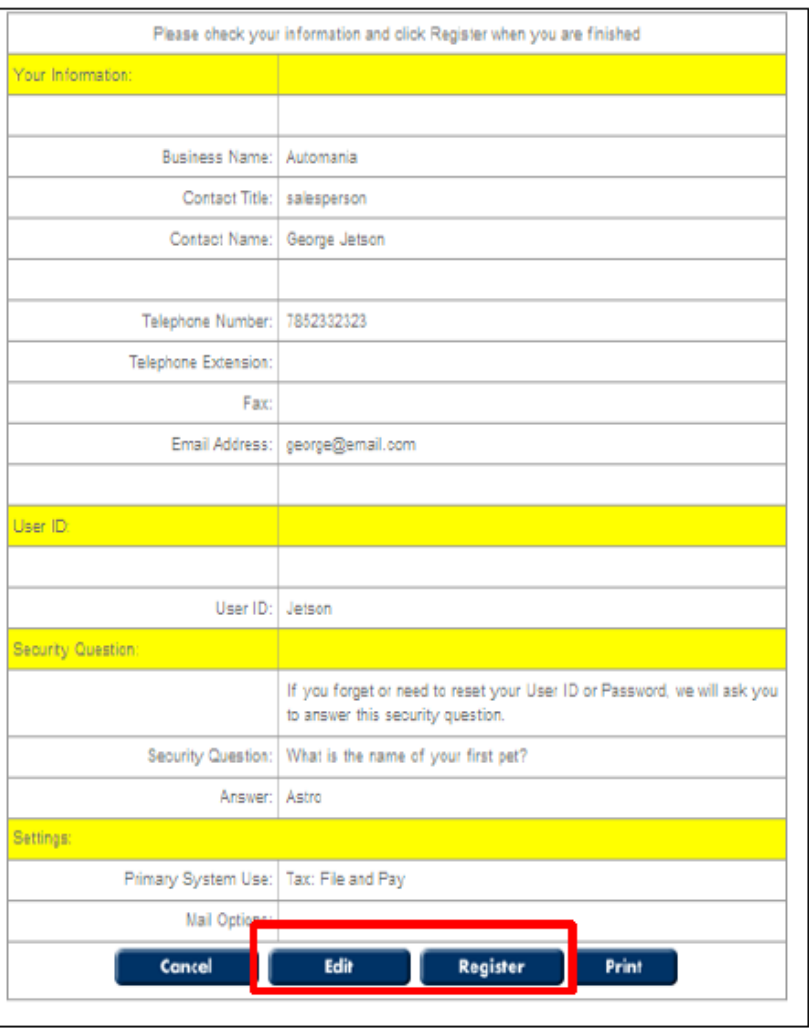

Review your information to make sure it is accurate.

If the information is correct, click "Register."

If you find an error in your information, click "Edit" and repeat steps 3 through 5.

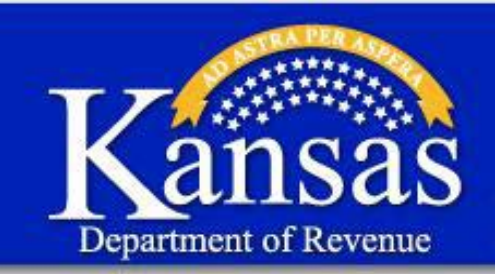

**Step 1: Register with Tax Center** 

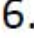

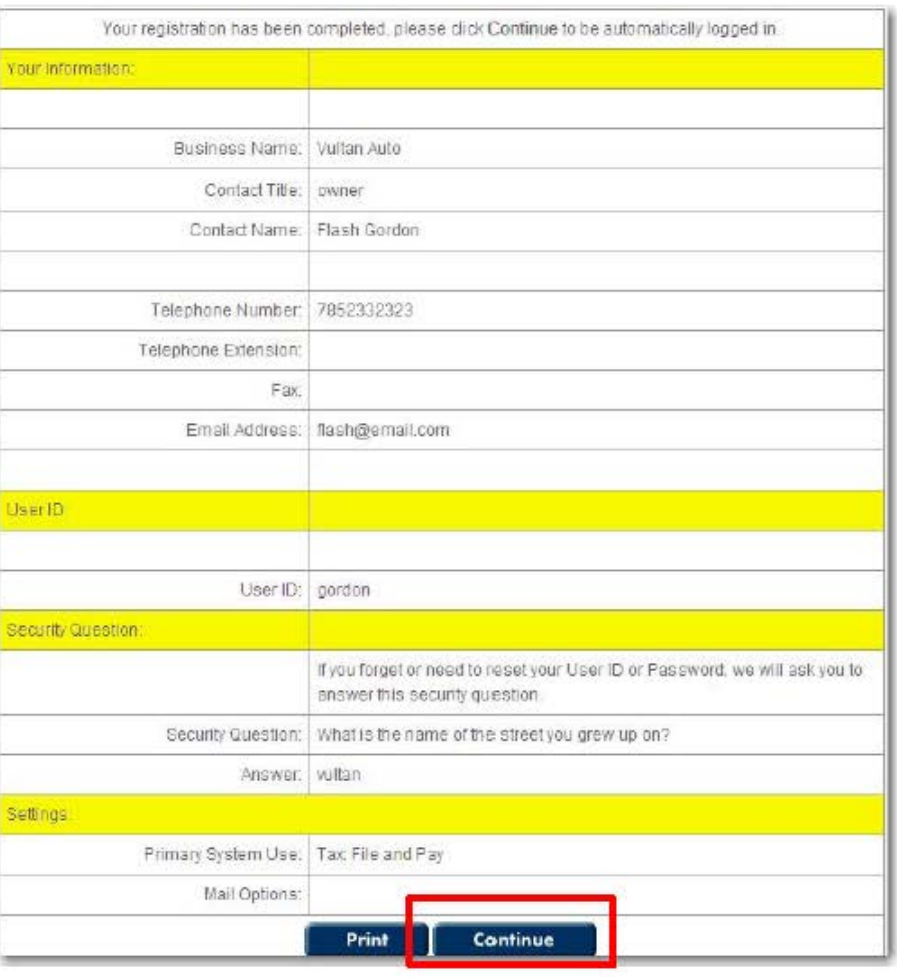

Once you complete registering, click "Continue."

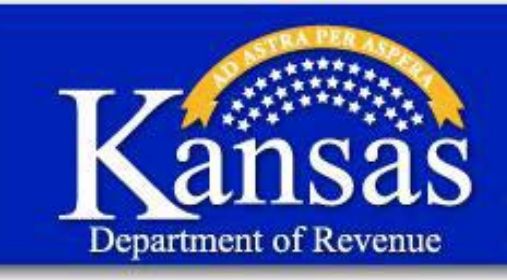

**Step 1: Register with Tax Center** 

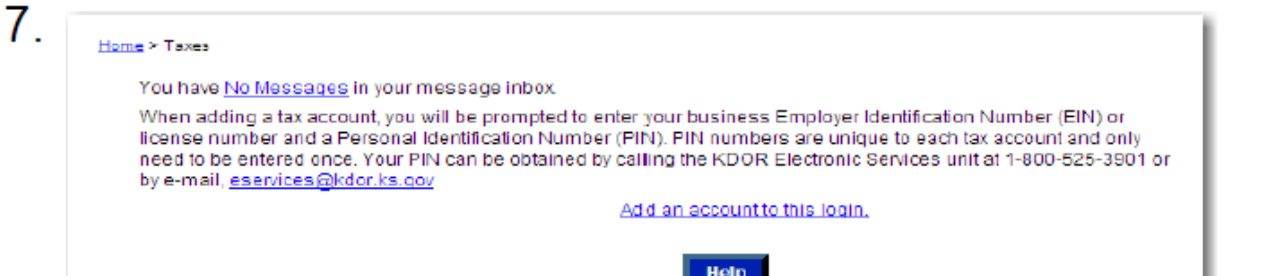

 appears, you have Once this message successfully registered with in the Tax Center.

<span id="page-7-0"></span>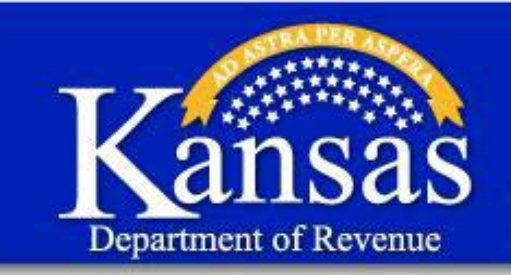

**Step 2: Access to the Dealer Portal** 

# 1. Click this link: **[Kansas Department of Revenue -](http://ksrevenue.org/edudealers.html) Dealer Web Portal Tutorials**

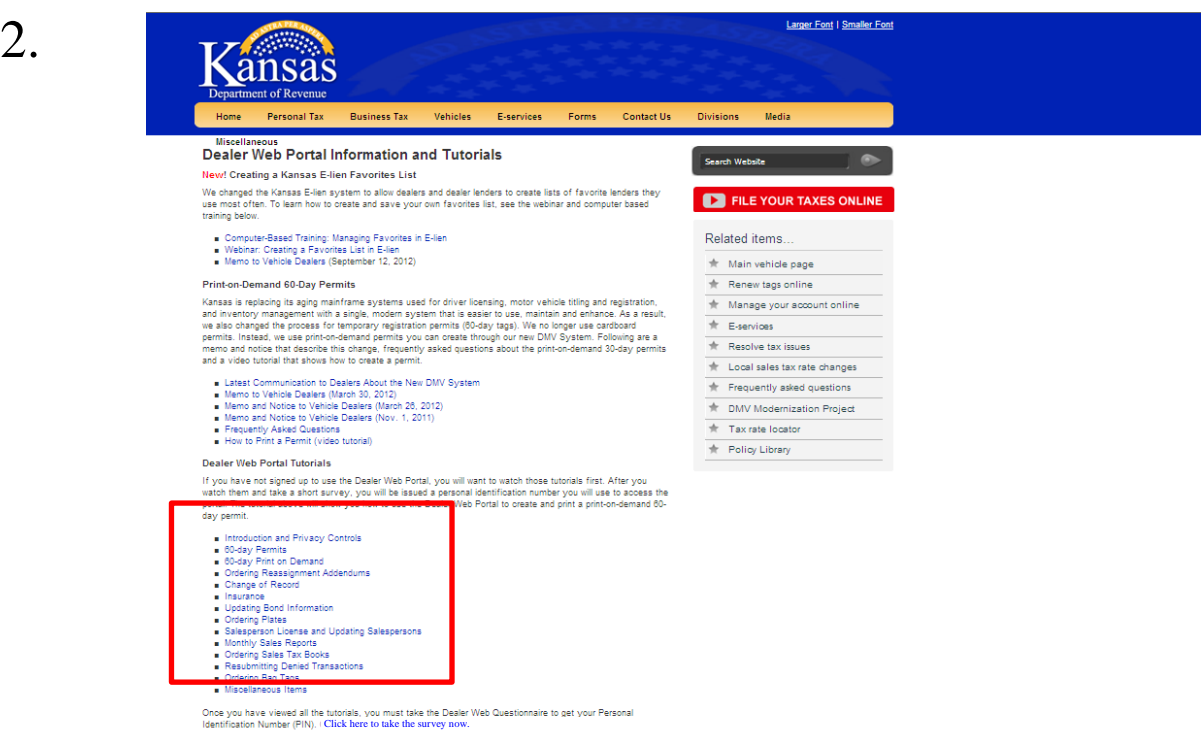

On the **Dealer Web Portal Information and Tutorials** page watch all tutorials under the heading:

• Dealer Web Portal Tutorials

Survey questions are based on information obtained from the tutorials. A score of 80% or higher is required.

Tax Business Tax Vehicles E-services Forms Contact Us Med

Find Us On F

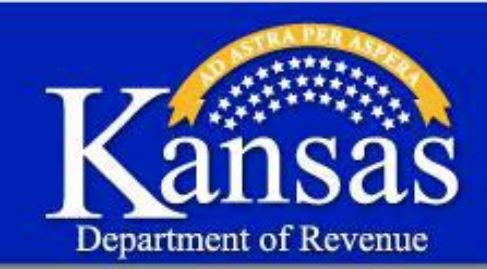

**Step 2: Access to the Dealer Portal** 

### 3.

**Dealer Web Portal Tutorials** 

If you have not signed up to use the Dealer Web Portal, you will want to watch those tutorials first. After you watch them and take a short survey, you will be issued a personal identification number you will use to access the portal. The tutorial above will show you how to use the Dealer Web Portal to create and print a print-on-demand 60-day

- Introduction and Privacy Controls
- 60-day Permits
- 60-day Print on Demand
- Ordering Reassignment Addendums Change of Record
- a Insurance
- 
- Updating Bond Information Ordering Plates
- Salesperson License and Updating Salespersons
- Monthly Sales Reports
- Ordering Sales Tax Books
- Resubmitting Denied Transactions
- Ordering Bag Tags
- Miscellaneous Items

Once you have viewed all the tutorials, you must take the Dealer Web Questionnaire to get your Personal Identification<br>Number (PIN). Click here to take the questionnaire now.

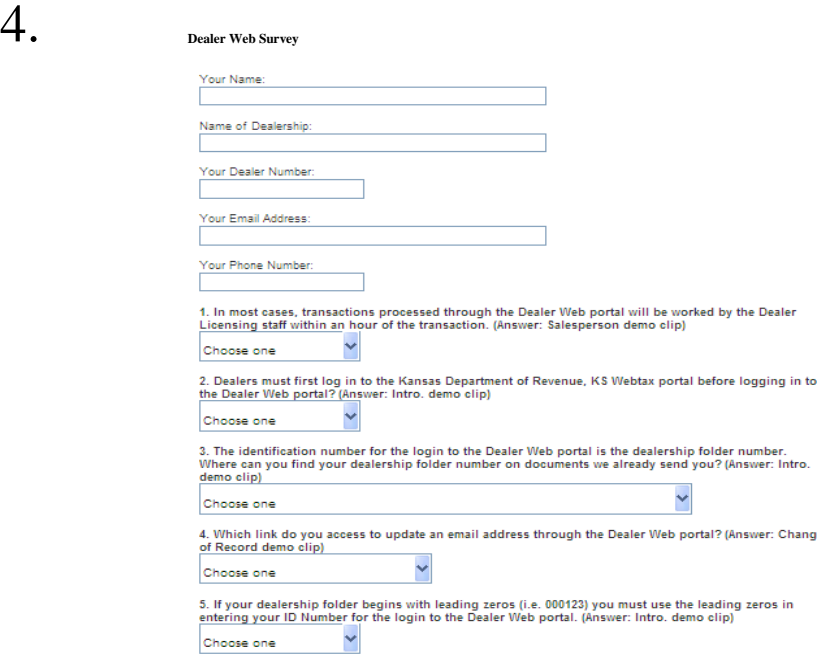

SEND RESET

Once you have completed watching the portal tutorials

#### Click **"Click here to take the survey"**

On the **Dealer Web Survey** page, complete all information and answer all 5 questions then click "**SEND**"

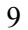

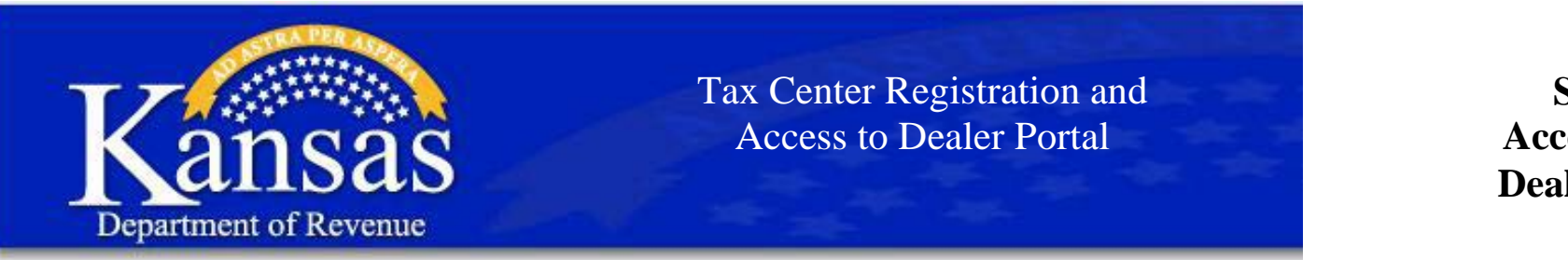

**Step 2: Access to the Dealer Portal** 

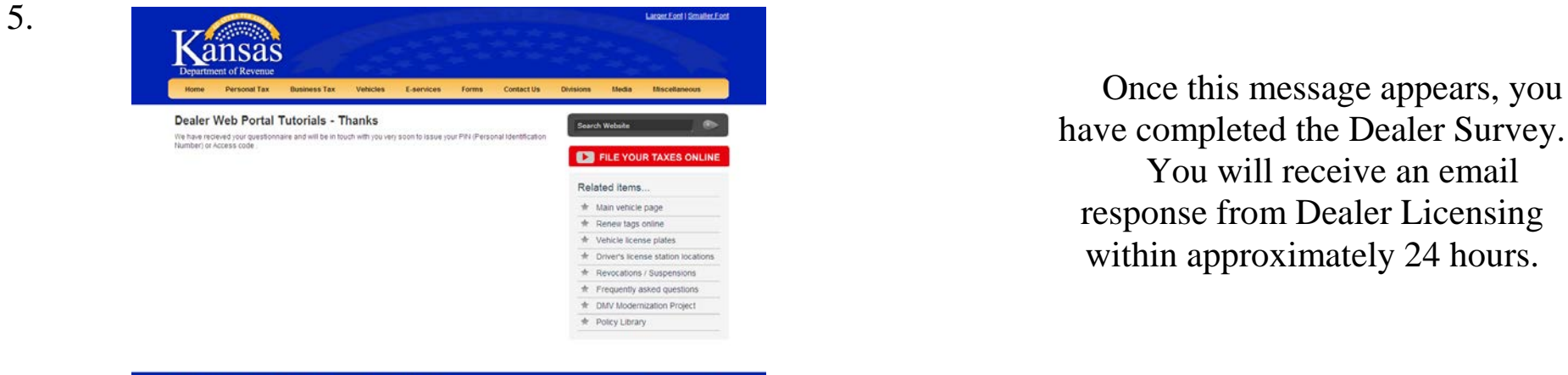

## have completed the Dealer Survey. You will receive an email response from Dealer Licensing within approximately 24 hours.

Find Us On

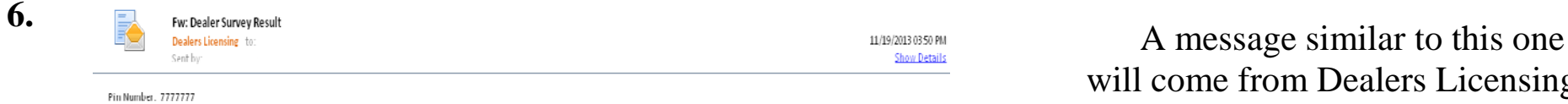

Dealer Licensing Bureau Division of Vehicles Kansas Department of Revenue Phone: 785-296-3621 Ext. 4 Fax: 785-296-5854 Dealers.Licensing@kdor.ks.gov

This transmission and any attachments are for the exclusive use of the intended recipient(s) to whom addressed and may contain information that is confidential, privileged or exempt from public disclosure and which is the sole property of Kansas Department of Revenue. Any unauthorized review, use, disclosure or distribution is prohibited. If you are not the intended recipient or believe you received this communication in error, please contact the sender; permanently delete this message from your system, without first forwarding or replying to it; and destroy and delete any and all copies or printouts of this transmission and any attachments thereto.

will come from Dealers Licensing providing you with your 7-digit PIN number or advising you to submit a new survey if you did not get a score of 80% or higher.

<span id="page-10-0"></span>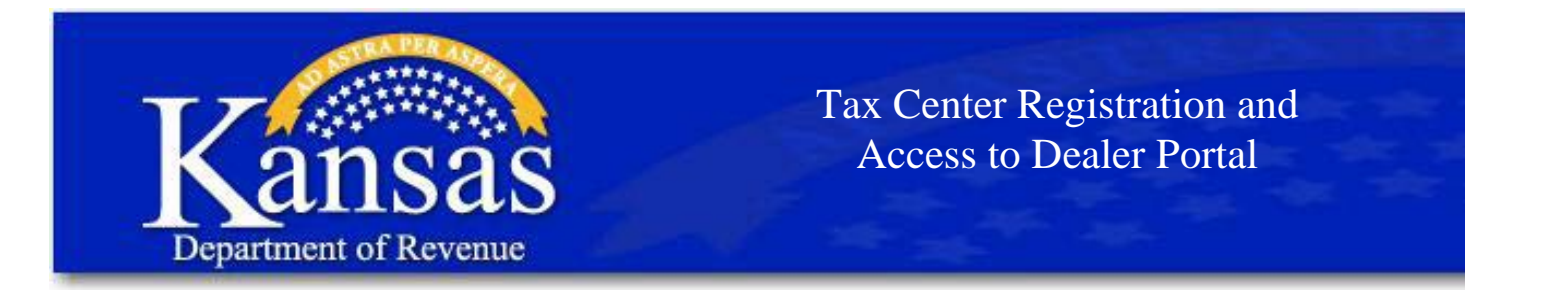

**Step 3: Accessing the Dealer Portal** 

# 1. Click this link: [Kansas Department of Revenue - WebTax](https://www.kdor.org/TaxCenter/login.aspx?ReturnUrl=%2ftaxcenter%2fsecure%2fdefault.aspx)

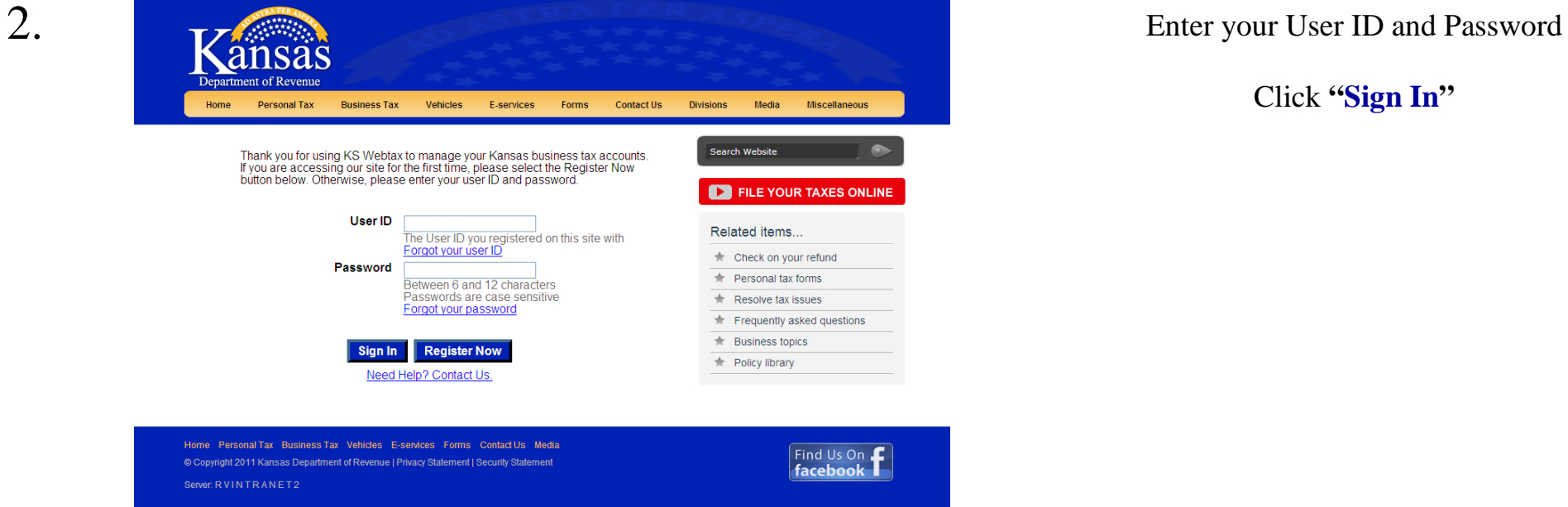

Click **"Sign In"**

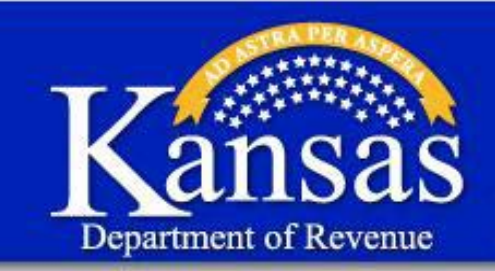

**Step 3: Accessing the Dealer Portal** 

iov to Gov Ace **Exemption Cer Tax Credits Messages** 

sign-on Infor

3.

4.

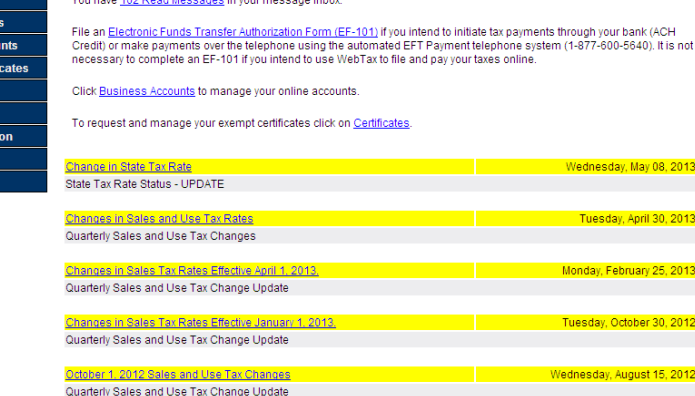

On the **Home** page, Click on "**Business Accounts**"

• Note there are 2 places you can select "**Business Accounts**"

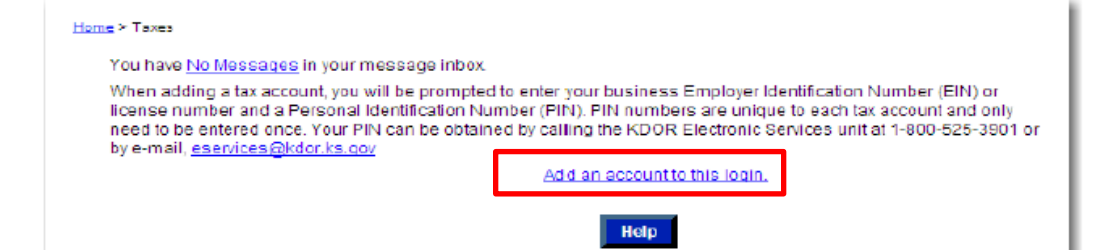

Copyright @ 2013, Kansas Department of Revenue Server: RVINTRANET2

> On the **Home** >**Taxes** page, Click on "**Add an account to this login**"

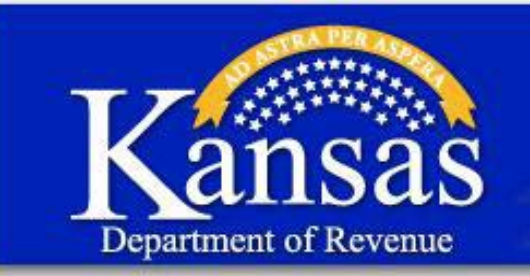

6.

5.

Tax Center Registration and Access to Dealer Portal

### **Step 3: Accessing the Dealer Portal**

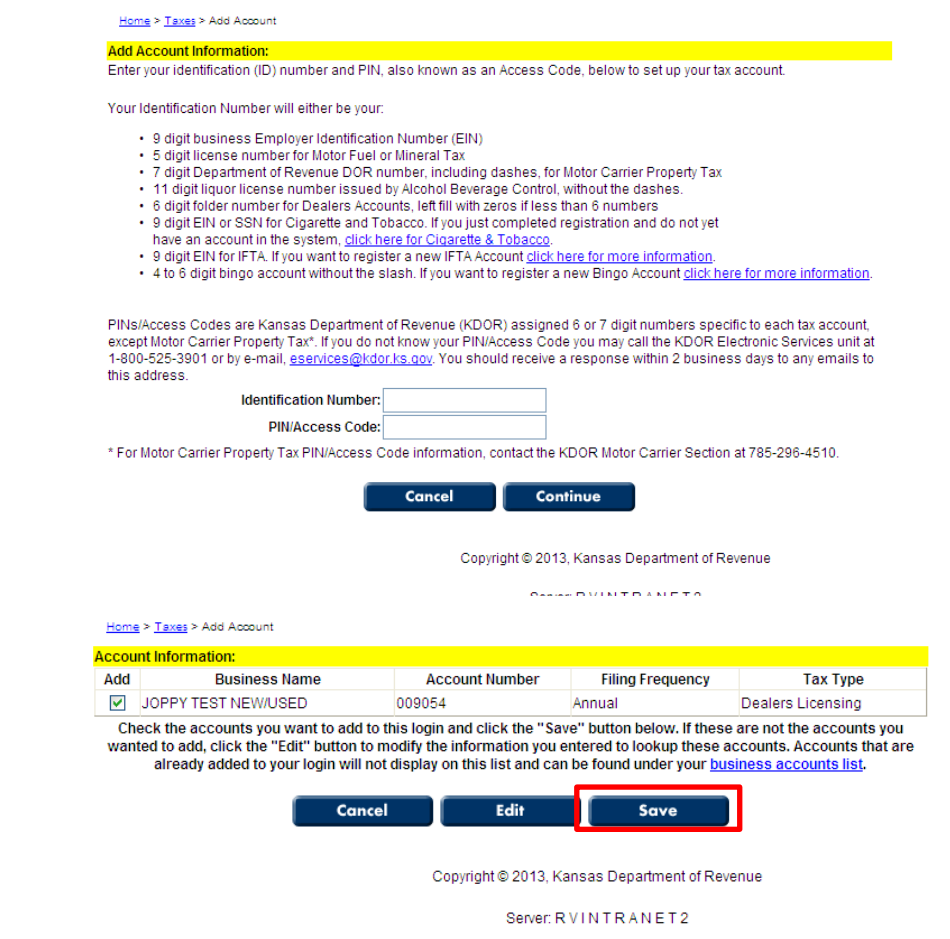

On the **Add Account** page, enter your:

- 6 digit Folder Number
- Pin Number

6. Confirm that you are adding your dealer account,

Click on "**Save**"

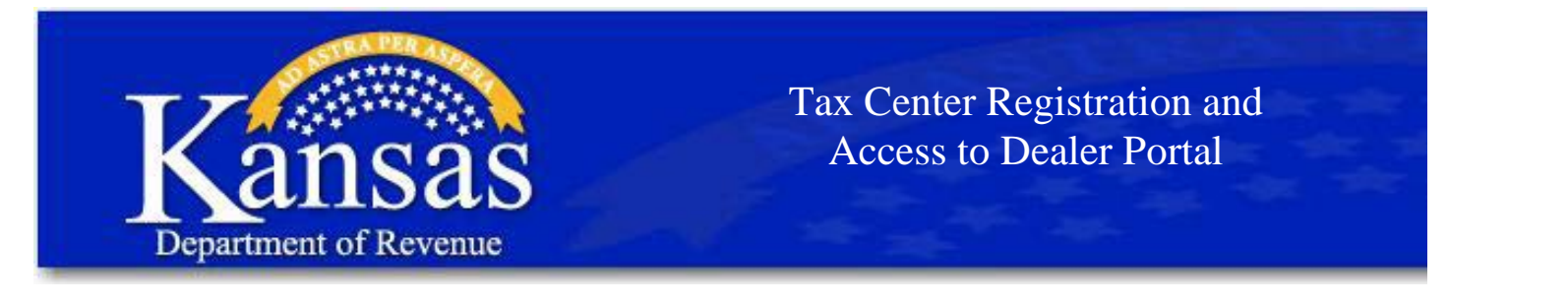

### **Step 3: Accessing the Dealer Portal**

Home > Taxes > Add Account

7.

You have 102 Read Messages in your message inbox.

Search for Account(s):

Enter the tax account number or business name that is currently attached to your login to locate it easier

#### Click "Manage Account" to file and pay your taxes, or manage your business account.

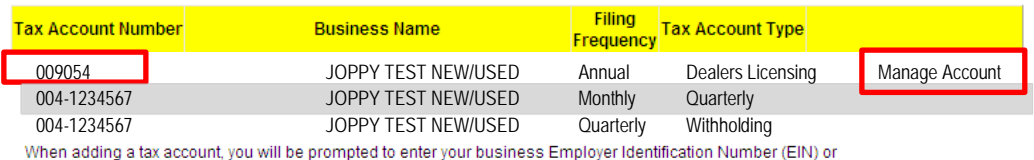

license number and a Personal Identification Number (PIN). PIN numbers are unique to each tax account and only need to be entered once. Your PIN can be obtained by calling the KDOR Electronic Services unit at 1-800-525-3901 or by e-mail, eservices@kdor.ks.gov

Add an account to this login,

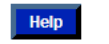

Contact our Electronic Services support staff at 1-800-525-3901 if you have questions regarding the information shown for this account. Click "Manage Access to This Account" at the bottom of the screen to remove this account from your profile. **Account** 

> Account Number 009054 Business Name JOPPY TEST NEW/USED **Account Type** Dealers Licensing Filing Frequency Annual

#### **Bank Account Information**

This bank information is saved for use by this account. You may add additional bank accounts to choose between when you are making payments. Removing a bank account will not remove it from payments that have already been made

You have no banking information on record for this account with the Kansas Department of Revenue

Add Additional Bank Account Information

#### **Account Management**

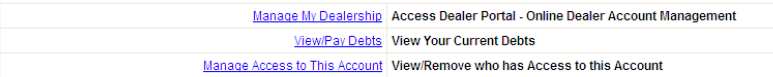

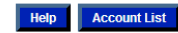

On the "**Business Accounts**" page Click on "**Manage Account**" or "**Folder Number**" under Tax Account Number to go to the Dealer Portal

## **8.** Tax Account Information The "View Account" page

You will want to enter your Bank Account Information to process inventory or licensing transactions. All money transactions are completed by an Electronic ACH debit from your designated Checking, Savings or Ledger Account.

Click on "**Manage My Dealership**" to continue to the Dealer Portal.

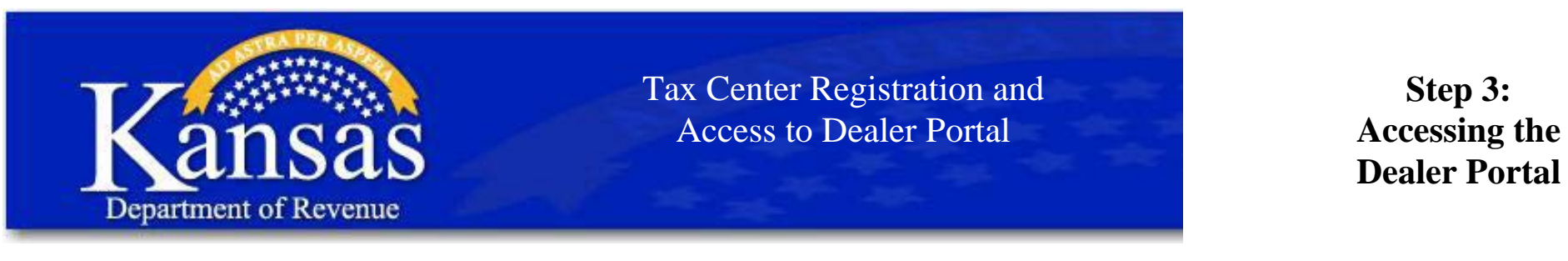

9.

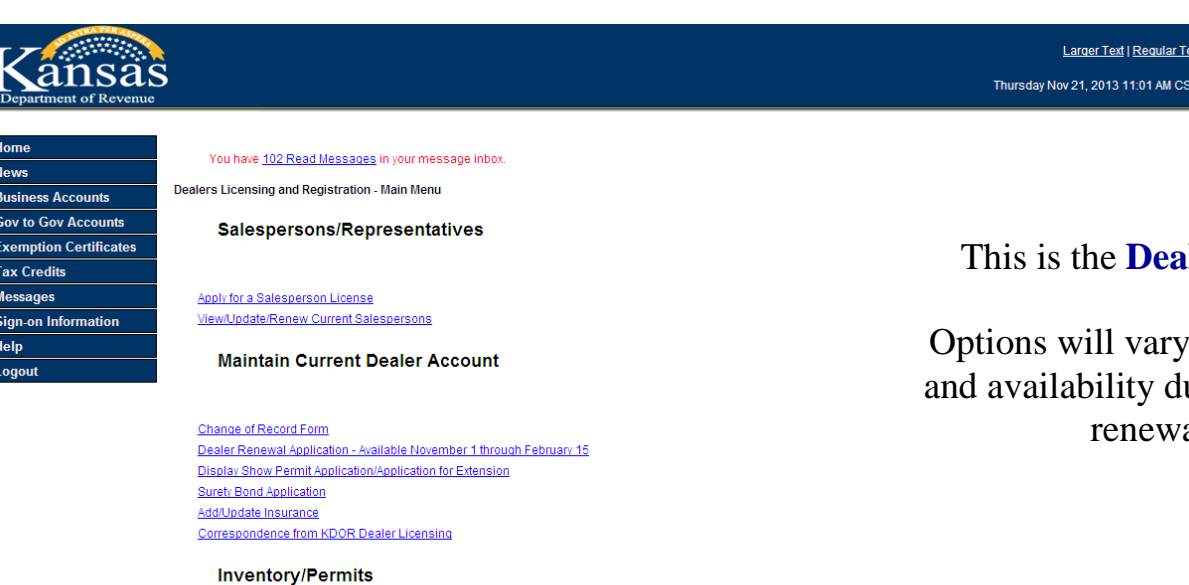

Order/Replace/Expire Tags Order Replacement Tag Decals **Temporary Permit Print On-Demand** Order Bags for Temporary Permits Reassignment Addendum Order Form ST8 Sales Tax Booklet Order Form ST8B Sales Tax Booklet Order Form

If you have questions or need help, call the Dealer Licensing Bureau at 785-296-3621, option 6 or email Dealers.licensing@kdor.ks.gov.

### This is the **Dealer Portal Main Menu** screen.

 Options will vary based upon dealer's license type uring license year (ie. salesperson al and dealer renewal).